Once you have accessed TRAIN and have a valid password, this may help you to complete your profile:

1. This first page should show you are in the Southwest Virginia Medical Reserve Corps, nothing additional is needed.

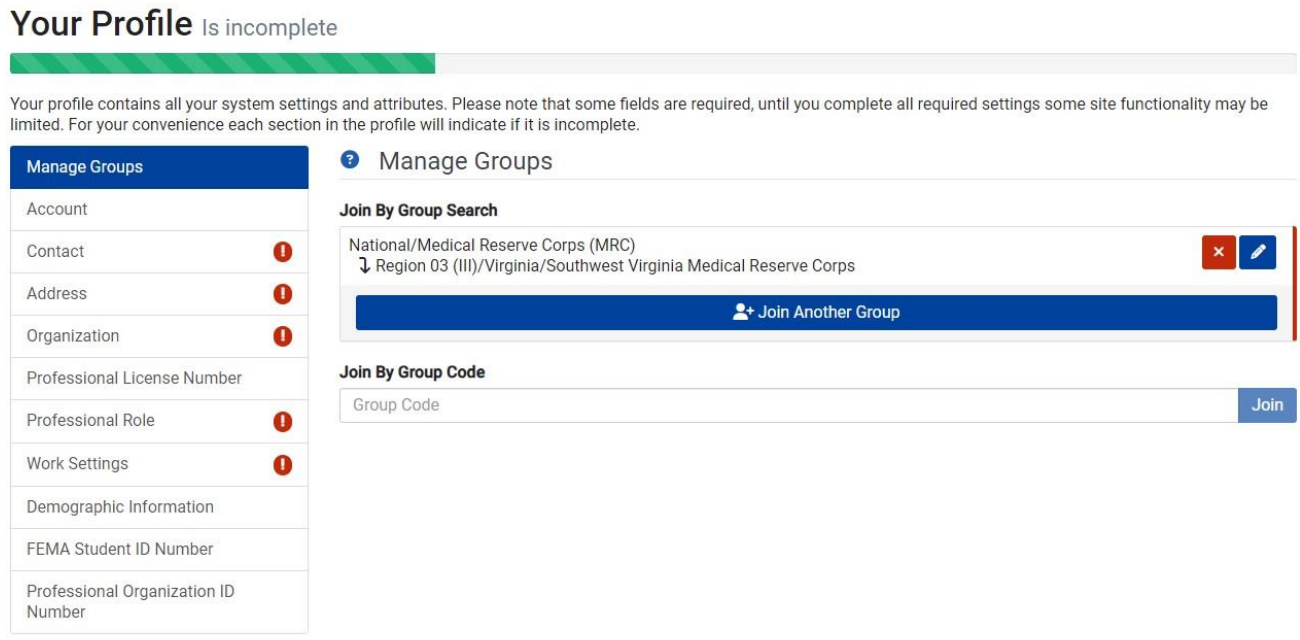

2. For Organization, the Virginia MRC is already populated. You can add Southwest Virginia MRC under Department/Division and Volunteer under Title.

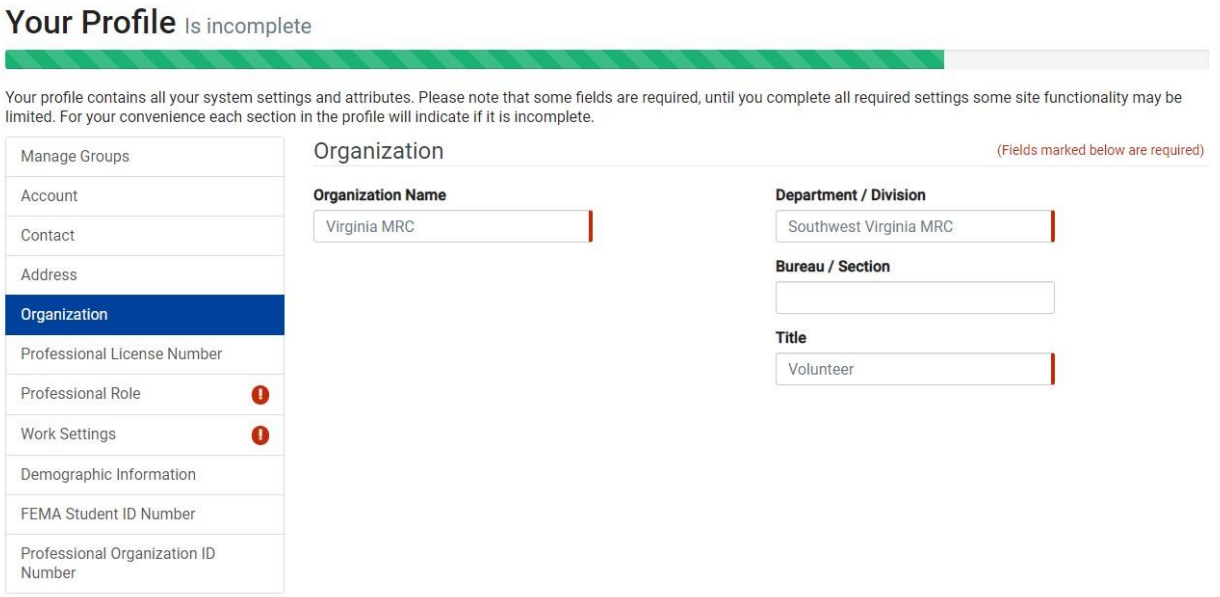

3. Under Professional Role, scroll the bottom and select "Volunteer"

## Your Profile Is incomplete

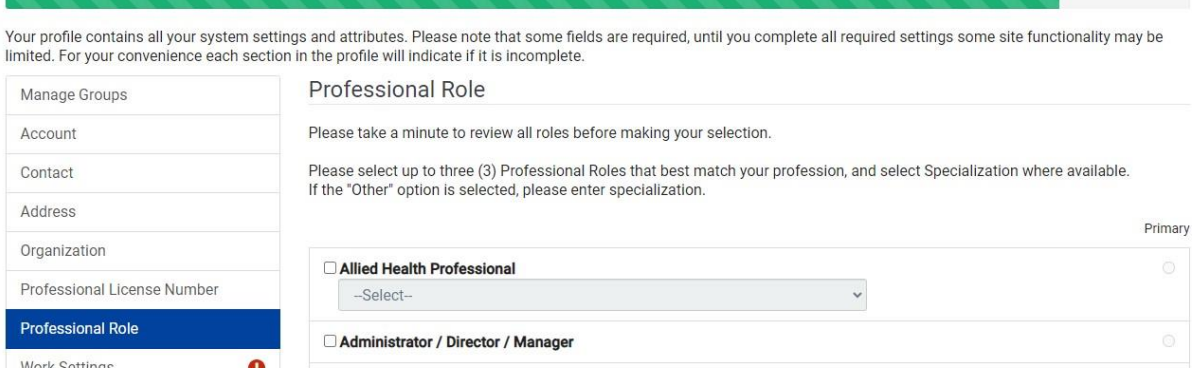

4. Under Work Settings, scroll to the bottom and select "Other" and include Southwest Virginia Medical Reserve Corps.

## **Your Protile**

Your profile contains all your system settings and attributes. Please note that some fields are required, until you complete all required settings some site functionality may be limited. For your convenience each section in the profile will indicate if it is incomplete.

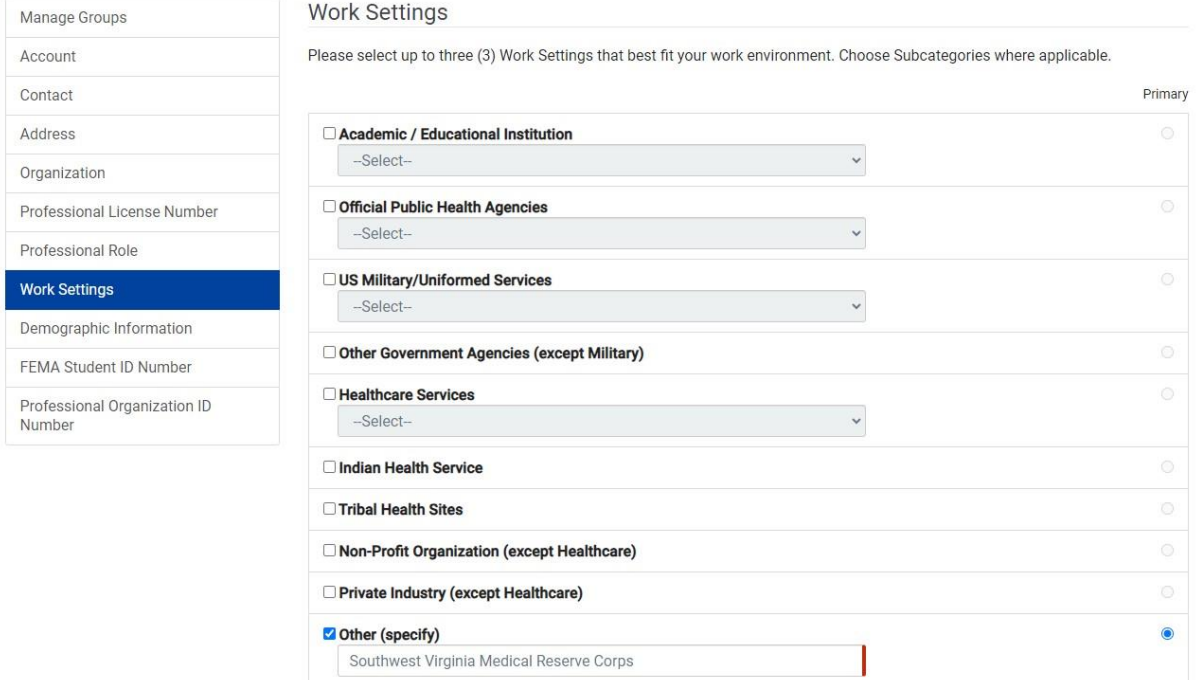

5. Nothing is required for the bottom Three items, so you can skip this. Hit the Green Save Button at the top of the page and then go back to the Home page.

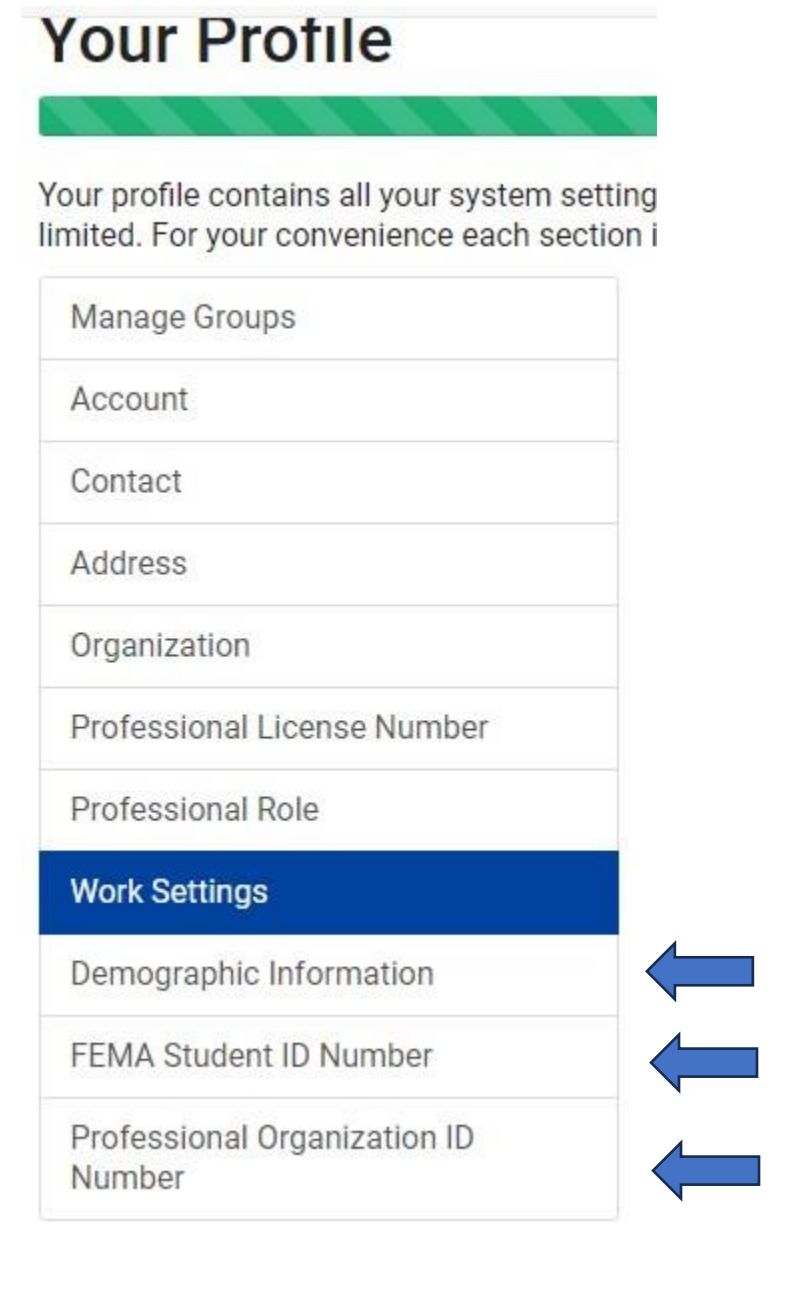